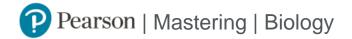

## Student Registration Instructions

## To register for AB Biology 2020-2021 (Spangler and Boehm):

- 1. Go to https://www.pearson.com/mastering.
- 2. Under Register, select Student.
- 3. Confirm you have the information needed, then select **OK! Register now**.
- 4. Enter your instructor's course ID: spangler28639, and **Continue**.
- 5. Enter your existing Pearson account username and password to Sign In.

You have an account if you have ever used a MyLab or Mastering product.

- » If you don't have an account, select **Create** and complete the required fields.
- 6. Select an access option.
  - » Enter the access code that came with your textbook or that you purchased separately from the bookstore.
  - » If available for your course,
    - Buy access using a credit card or PayPal.
    - · Get temporary access.

If you're taking another semester of a course, you skip this step.

- 7. From the You're Done! page, select **Go To My Courses**.
- 8. On the My Courses page, select the course name AB Biology 2020-2021 (Spangler and Boehm) to start your work.

## To sign in later:

- 1. Go to <a href="https://www.pearson.com/mastering">https://www.pearson.com/mastering</a>.
- 2. Select Sign In.
- 3. Enter your Pearson account username and password, and Sign In.
- Select the course name AB Biology 2020-2021 (Spangler and Boehm) to start your work.

## To upgrade temporary access to full access:

- 1. Go to https://www.pearson.com/mastering.
- 2. Select Sign In.
- 3. Enter your Pearson account username and password, and Sign In.
- 4. Select Upgrade access for AB Biology 2020-2021 (Spangler and Boehm).
- 5. Enter an access code or buy access with a credit card or PayPal.